# Autodesk **Inventor** 2024 A Tutorial Introduction Includes video instruction

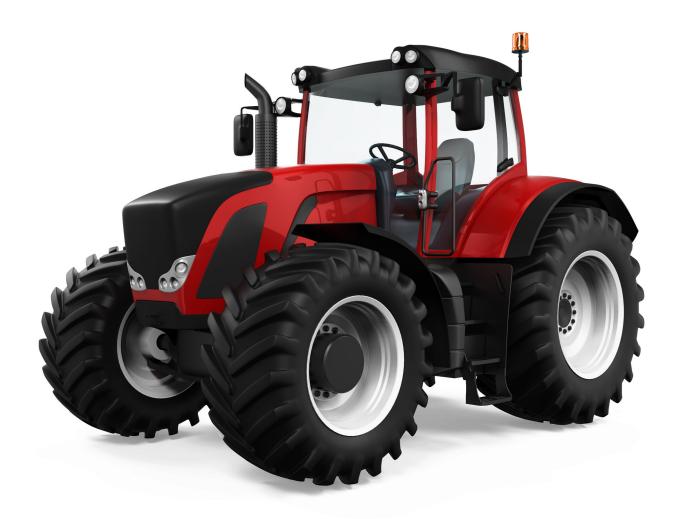

L. Scott Hansen, Ph.D.

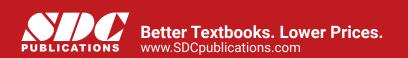

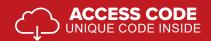

## Visit the following websites to learn more about this book:

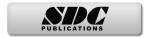

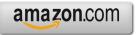

Googlebooks

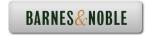

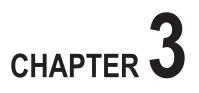

# Learning to Create a Detail Drawing

# **Objectives:**

- 1. Create a simple sketch using the Sketch Panel
- 2. Extrude a sketch into a solid using the 3D Model Panel
- 3. Create an Orthographic view using the Place Views/Drawing Views Panel
- 4. Extrude a sketch in the 3D Model Panel
- 5. Edit the appearance of a Solid Model using the Edit Views command

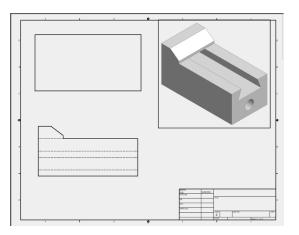

Chapter 3 includes instruction on how to design the parts shown.

- 1. Start Autodesk Inventor 2024 by referring to "Chapter 1 Getting Started."
- **2.** After Autodesk Inventor 2024 is running, begin a new sketch.
- 3. Complete the drawing on the XY Plane shown in Figure 1.

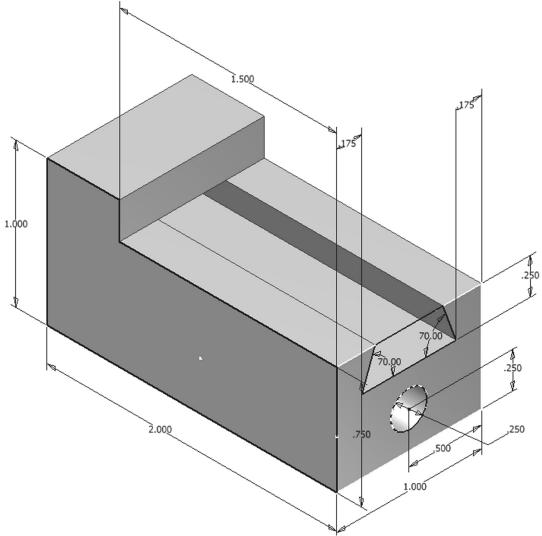

**4.** Move the cursor to the right portion of the screen and left click on the 3D Model tab. Left click on the **Chamfer** icon as shown in Figure 2.

|                                                                                                    |            |                   |                  |                   |             |          |       |                    |               |            |                 |         | Left Cl            | ick Here                  |     |
|----------------------------------------------------------------------------------------------------|------------|-------------------|------------------|-------------------|-------------|----------|-------|--------------------|---------------|------------|-----------------|---------|--------------------|---------------------------|-----|
| Conference of the Conference of the Conference o | 7 🛃 <≒ + ↔ | ・ 合 売<br>Annotate |                  | Generic Tools Man |             | Default  | 👻 🖗 🙌 |                    | Iaborate G    | Help & Con | nmands Q        | Sign In | • 🕞 🤇              | D• -                      | - 🗆 |
|                                                                                                    |            | Sweep             | Emboss<br>Derive | 🛃 Decal           | Hole Fillet | Chamfe   | 1     | Shape<br>Generator | Plane 2       | Tell a     | Box P           |         | Stress<br>Analysis | Convert to<br>Sheet Metal | • • |
| Sketch                                                                                                    |            | Crea              | ate              |                   |             | Modify - |       | Explore            | Work Features |            | Create Freeform | Surface | Simulation         | Convert                   |     |

5. After selecting **Chamfer**, the Chamfer dialog box will appear. Left click on the **Edge** icon. Left click on the "Two Distance Chamfer" icon as shown in Figure 3.

| hamfer                | ×          |
|-----------------------|------------|
| namfer Partial        |            |
|                       | Distance 1 |
| The Edge              | 0.125 in > |
| TT TT                 | Distance2  |
| <u>`</u>              | 0.125 in > |
| Edge Chain            | Setback    |
|                       | *          |
|                       |            |
| Preserve All Features |            |

Figure 3

- Line Turned Red Chamfer X Ш× Chamfer Partial Distance 1 z. Edge 0.125 in > Ŷ +± Distance2 0,\$,4°,4.10° 0.125 in > Edge Chain Setback 00 \* \* Preserve All Features ? OK Cancel Apply
- 6. Move the cursor to the front upper corner. A red line will appear as shown in Figure 4.

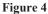

7. Inventor will provide a preview of the anticipated chamfer as shown in Figure 5.

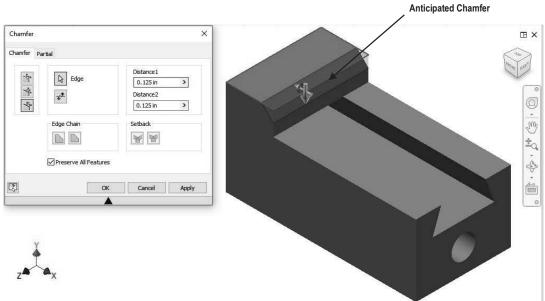

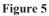

**8.** Move the cursor to Distance 1 in the dialog box and highlight the text. Enter **.25** in the dialog box. Inventor will provide a preview of the chamfer as shown in Figure 6.

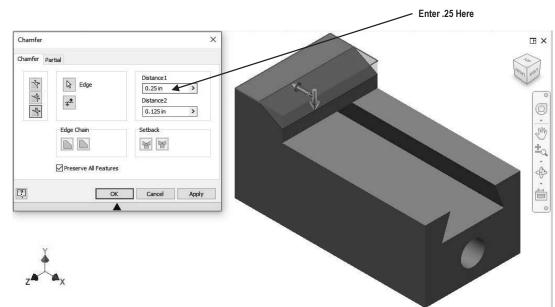

Figure 6

**9.** Move the cursor to Distance 2 in the dialog box and highlight the text. Enter **.1875** in the dialog box. Inventor will provide a preview of the chamfer. To flip the direction of the chamfer simply left click on the Flip icon as shown in Figure 7.

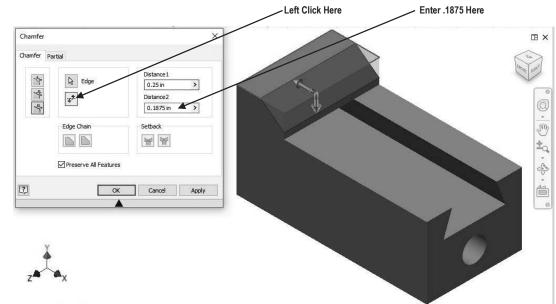

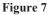

**10.** Left click on **OK**. Your screen should look similar to Figure 8.

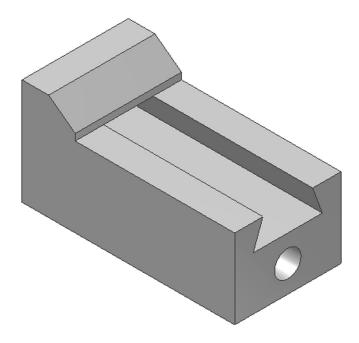

#### Figure 8

**11.** Save the part file for easy retrieval to be used in the following section. Do not close the part file.

#### Create an Orthographic view using the Drawing Views Panel

12. After the part file has been saved, move the cursor to the upper left portion of the screen and left click on the drop-down arrow to the right of the "New" icon. A drop-down menu will appear. Left click on Drawing as shown in Figure 9. Once the Drawing Views Panel appears, skip to step 14. If the Drawing Views Panel does not appear, move to step 13.

Left Click Here

|              | Pr Ch         | • 🔊 • 🖓 | 🛞 Generic | - 😡 🖬       | Default      | <del>7 (1</del> . 1) | Part1              | <b>ب</b> ا | earch H                                     | elp & Con | nmands 👤        | Sign In | - 17 (             | D• -                      | _ □ |
|--------------|---------------|---------|-----------|-------------|--------------|----------------------|--------------------|------------|---------------------------------------------|-----------|-----------------|---------|--------------------|---------------------------|-----|
| Assembly     | etch Annotate | Inspect | Tools Man | age View    | Environments | Get Sta              | arted Col          | laborate   | ٠                                           | •         |                 |         |                    |                           |     |
| -            | volve         | Emboss  | 10.77 S   | Hole Fillet | Chamfer      |                      | Shape<br>Generator | Plane      | <ul> <li>↓</li> <li>↓</li> <li>↓</li> </ul> |           | Box             |         | Stress<br>Analysis | Convert to<br>Sheet Metal | •   |
| Part Part    | Cre           | ate     |           |             | Modify 🕶     |                      | Explore            | Work Fe    | atures                                      | Pattern   | Create Freeform | Surface | Simulation         | Convert                   |     |
| Presentation | QE            |         |           |             |              |                      |                    |            |                                             |           |                 |         |                    |                           |     |

Figure 9

 The Create New File dialog box is shown below. Left click on the drop-down arrow next to en-US. Left click on the English folder. Left click on the ANSI (in).idw. Left click on Create as shown in Figure 10.

| I Create New File                                                                                                    | sk\ <u>Unvector 2020</u> \Templates\                                                                                                    |   |
|----------------------------------------------------------------------------------------------------|----------------------------------------------------------------------------------------------------|---|
| <ul> <li>Templates</li> <li>en-US</li> <li>English</li> <li>Metric</li> <li>Mold Design</li> <li>OldTemplates</li> </ul> | <ul> <li>Part - Create 2D and 3D objects</li> <li>Sheet Standard<br/>Metal (in).ipt<br/>(in).ipt</li> <li>Assembly - Assemble 2D and 3D components</li> <li>Mold Standard Weldment<br/>Design (in).iam (ANSI).ian<br/>(in).iam</li> <li>Drawing - Create an annotated document</li> <li>Drawing - Create an annotated document</li> <li>Drawing - Create an annotated document</li> <li>ANSI<br/>(in).dwg</li> <li>Presentation - Create an exploded projection of ar</li> <li>Standard<br/>(in).ipn</li> </ul> | g |

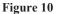

14. Your screen should look similar to Figure 11.

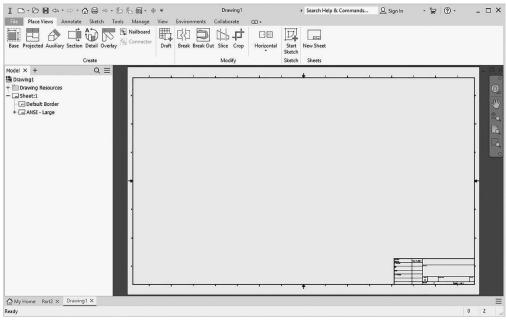

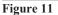

- **15.** Inventor is now in the Drawing Views Panel. Notice the commands at the top of the screen are now different.
- **16.** Move the cursor to the upper left portion of the screen and left click on **Base** as shown in Figure 12.

|                                                 |       |                |              |            |                 | <ul> <li>Left Click Here</li> </ul>            |           |
|-------------------------------------------------|-------|----------------|--------------|------------|-----------------|------------------------------------------------|-----------|
| I D·D·B·A·A·G·····························      | ÷     |                | Drawing1     |            |                 | <ul> <li>Search Help &amp; Commands</li> </ul> | Q Sign In |
| File Place Views Annotate Sketch Tools Manage V | View  | Environments   | Collaborate  | •          |                 |                                                |           |
| Nailboard                                       | 野     |                | ₿.₽          |            |                 |                                                |           |
| Base Projected Auxiliary Section Detail Overlay | Draft | Break Break Ou | t Slice Crop | Horizontal | Start<br>Sketch | New Sheet                                      |           |
| Create                                          |       |                | Modify       |            | Sketch          | Sheets                                         |           |
| Figure 12                                       |       |                |              |            |                 |                                                |           |

**17.** The drawing of the wedge block should appear attached to the cursor. If the part does not appear attached to the cursor, use the "Explore" icon to locate the part file as shown in Figure 13.

|                                                                                                    |                                                                                                    |                                                                                                    | / Left Click Here if Pa  | rt is Not Attached to Cur | sor      |
|----------------------------------------------------------------------------------------------------|----------------------------------------------------------------------------------------------------|----------------------------------------------------------------------------------------------------|--------------------------|---------------------------|----------|
|                                                                                                    | ・わた詞・キャ                                                                                                    | Chapter Graphic1                                                                                                    | ▶ Search Help & Commands | <u>Q</u> Sign In 🔹 🔓 🕐 •  | _ 🗆 X    |
| File Place Views Annotate Sketch                                                                                                    | Tools Manage View Environn                                                                                                    | nents Get Started Collaborate                                                                                                    | •                        |                           |          |
| Base Projected Auxiliary Section Detail Ov                                                                                                    | Nailboard<br>Connector Draft Break B                                                                                                    | reak Out Slice Crop Horizontal                                                                                                    | Start New Sheet          |                           |          |
| Create                                                                                                    |                                                                                                    | Modify                                                                                                    | Sketch Sheets            |                           |          |
| Model $\times$ + Q $\equiv$                                                                                                    | Drawing View                                                                                                    | ×                                                                                                    |                          | a                         | )<br>E × |
| Drawing3     * Drawing8 Resources     * Drawing8 Resources     * Drawing8 Resources     * Drawing8 Resources     * Drawing8 Resources     * AnSI - Large | Component Madel State Deplay Option<br>File  SyscottiPublished Inventor 2018/Chap1 Representation  IS- Master  Component  Component  C | er 3 Graphics(Chapt ) ()<br>Style ()<br>Raster View<br>Label ()<br>Scale ()<br>OK Cancel ()<br>()<br>()<br>()<br>()<br>()<br>()<br>()<br>()<br>() | 1<br>                    |                           |          |
| Ready                                                                                                    |                                                                                                    |                                                                                                    |                          |                           | 0 3      |
| Figure 13                                                                                                    |                                                                                                    |                                                                                                    |                          |                           |          |
|                                                                                                    |                                                                                                    |                                                                                                    |                          | Part Attached to Curso    | or       |

18. Different views can be selected for the front, top, and side views. Select the desired view from the view orientation cube as shown in Figure 14. To understand how the view orientation cube works, left click on the arrows that signify **Top**, **Left or Right** to have the top view, left view or right view as the front (base) view. Select the **Front** view for the base view as shown in Figure 14.

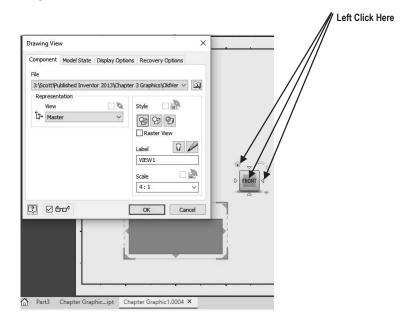

Figure 14

 Left click on the Scale drop-down box and set the drawing scale to 4:1 (if it is not already set to 4:1). The size of the wedge block will become larger as shown in Figure 15. Left click on OK.

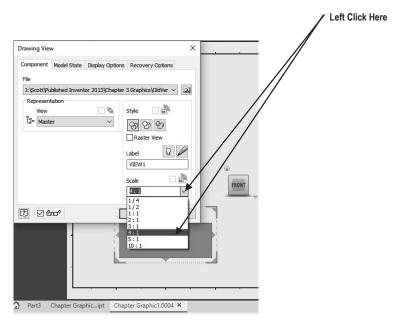

**20.** Place the part just above the title block that is in the lower right corner of the screen and left click once. This will place the part as shown in Figure 16.

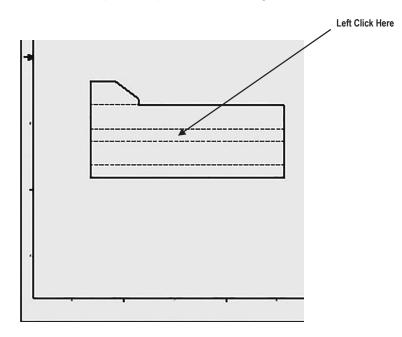

- **21.** If the part was inadvertently placed too low or too high, move the cursor over the dots that surround the part, left click (holding the mouse button down), and drag the part to the desired location.
- **22.** Move the cursor to the upper left portion of the screen and left click on **Projected** as shown in Figure 17.

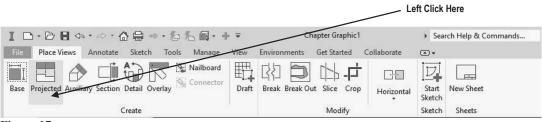

Figure 17

**23.** The part will be attached to the cursor. Move the cursor upward and left click as shown in Figure 18.

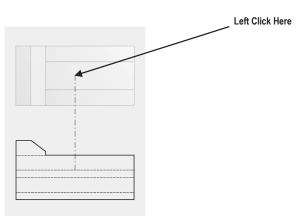

Figure 18

**24.** Notice the black lines around the top view as shown in Figure 19. This indicates that the view has been placed.

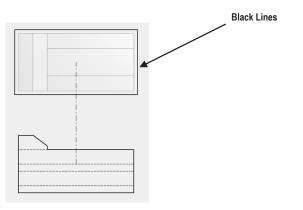

**25.** Move the cursor over to the upper right corner of the page and left click once as shown in Figure 20.

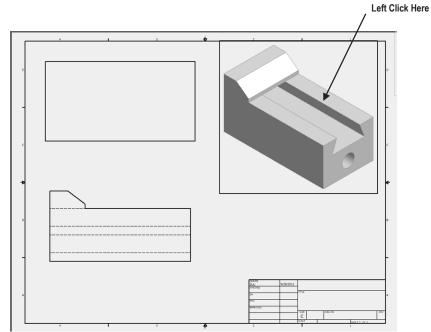

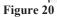

**26.** Move the cursor down to where the side view will be located and left click once as shown in Figure 21.

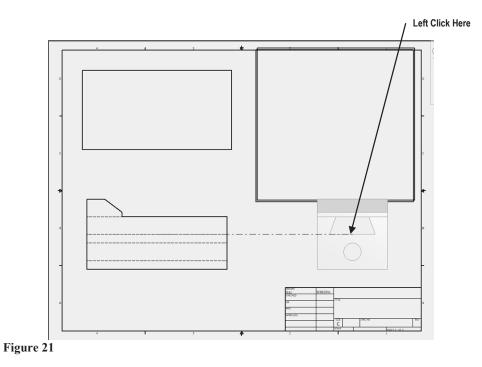

27. Right click on the last view created (side view). A pop-up menu will appear. Left click on **Create** as shown in Figure 22.

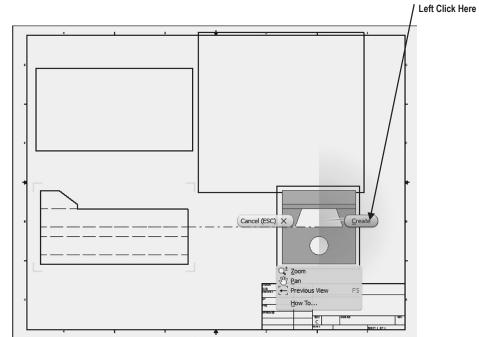

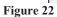

**28.** Your screen should look similar to Figure 23.

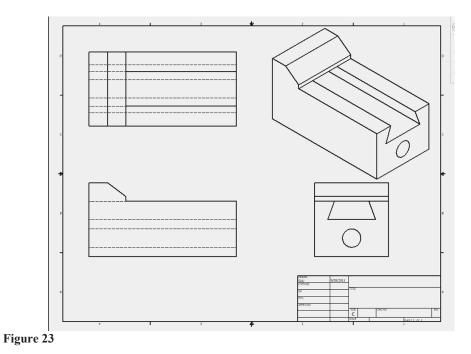

#### Create a Solid Model using the Edit Views command

**29.** Move the cursor over the isometric view in the upper right corner of the drawing. Red dots will appear as shown in Figure 24.

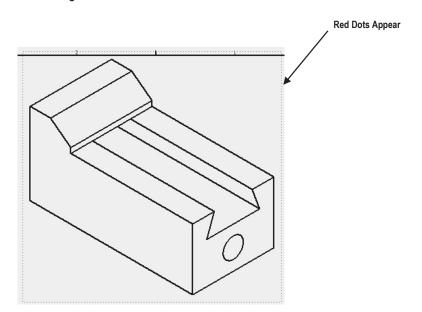

Figure 24

**30.** After the red dots appear, right click once. A pop-up menu will appear. Left click on **Edit View** as shown in Figure 25.

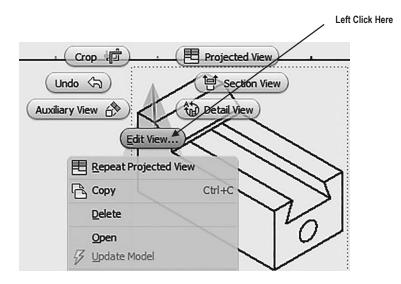

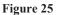

**31.** The Drawing View dialog box will appear. Left click on the "blue sphere." Left click on **OK** as shown in Figure 26.

| Prawing View      | N              |                 |                |            |
|-------------------|----------------|-----------------|----------------|------------|
| Component         | Model State    | Display Options | Recovery       | Options    |
| File              |                |                 |                |            |
| J:\Scott\Pu       | blished Invent | or 2015\Chapter | 3 Graphics \(  | Chapte / 🖸 |
| Represent         | tation         |                 | Style [        |            |
| Î <b>⊒</b> ª Mast | er             | ~               | 89 89          | 0          |
|                   |                |                 | Raster         | liew       |
|                   |                |                 | Label<br>VIEW3 | 0          |
|                   |                |                 | Scale          |            |
|                   |                |                 | 4:1            | ~          |
| ? 🗆 🕈             | n d            |                 | ок             | Cancel     |

Figure 26

32. The isometric view will become a miniature solid model as shown in Figure 27.

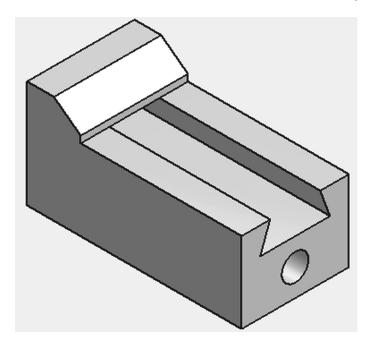

**33.** Your screen should look similar to Figure 28.

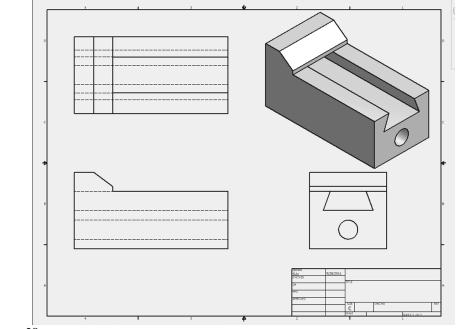

Figure 28

### **Chapter Problems**

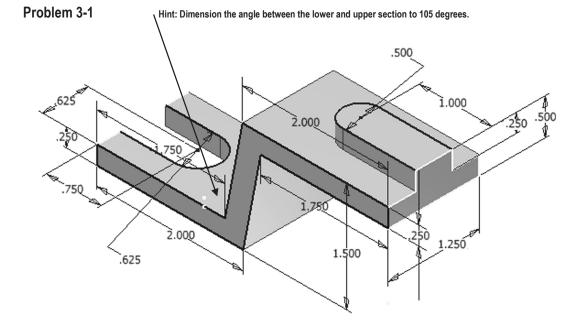

Create 3 view/multi view drawings of the following parts.

Problem 3-2

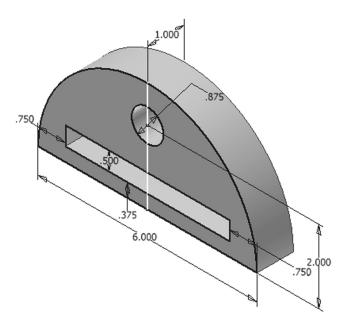

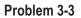

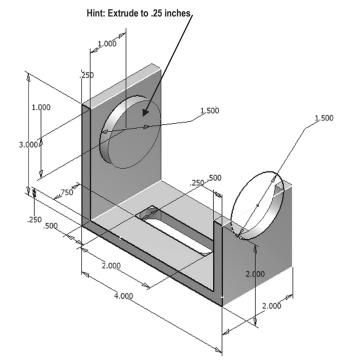

Problem 3-4 Hint: Use the 2 directional Extrude-Cut command to create the 1.625 Diameter Hole

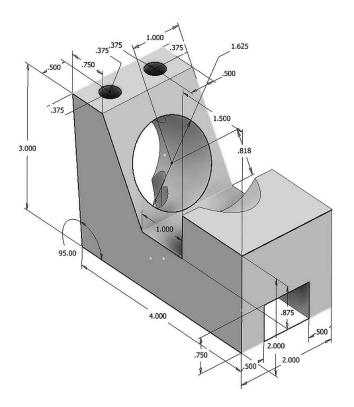

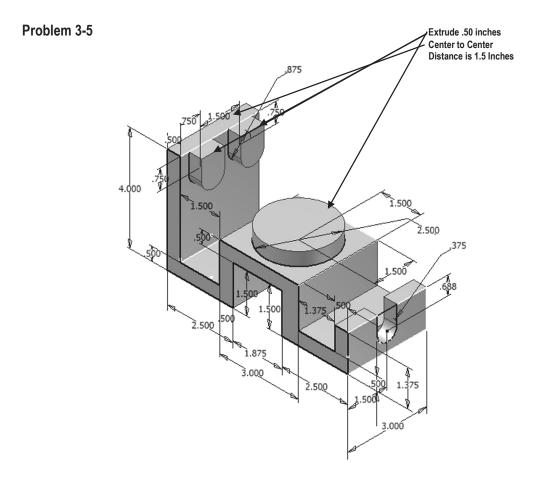

Problem 3-6

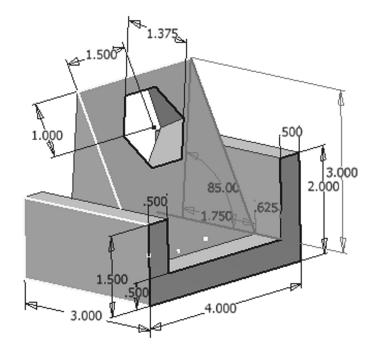

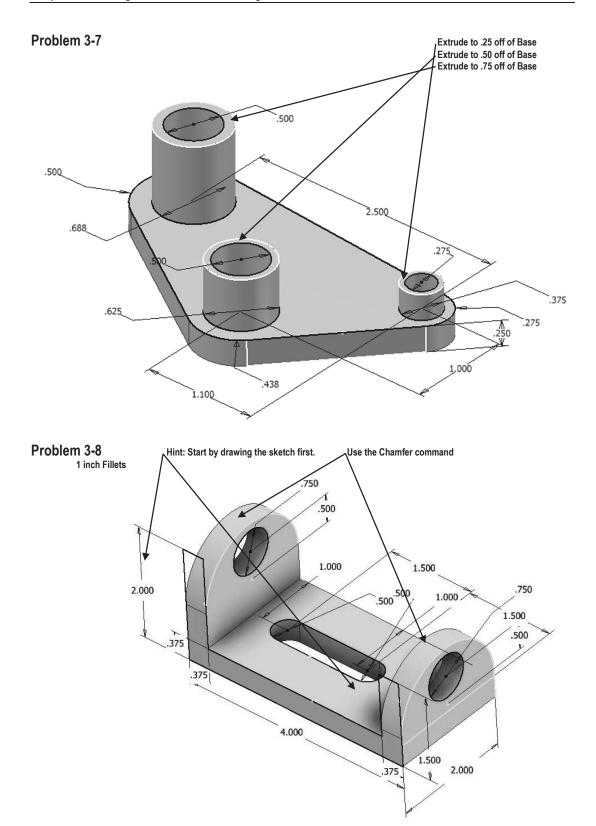